# **F351 User's Manual**

# <span id="page-0-0"></span>**ALL RIGHTS RESERVED**

© 2013. All rights are reserved. No part of this document may be reproduced without permission.

While all efforts have been made to ensure the accuracy of all contents in this User's Manual, we assume no liability for errors or omissions or statements of any kind in this User's Manual, whether such errors or omissions or statements are a result of negligence, accidents, or any other cause. The contents of this User's Manual are subject to change without notice.

Protect our environment! We strive to produce products in compliance with global environmental standards. Please consult your local authorities for proper disposal.

Note: **Specifications and information in this User's Manual are furnished for information only and are subject to change without prior notice. These should not be construed as a commitment or a certificate of technology. FLY mobile phones assumes no responsibility for any errors or omissions that may appear in this manual.**

# **Contents**

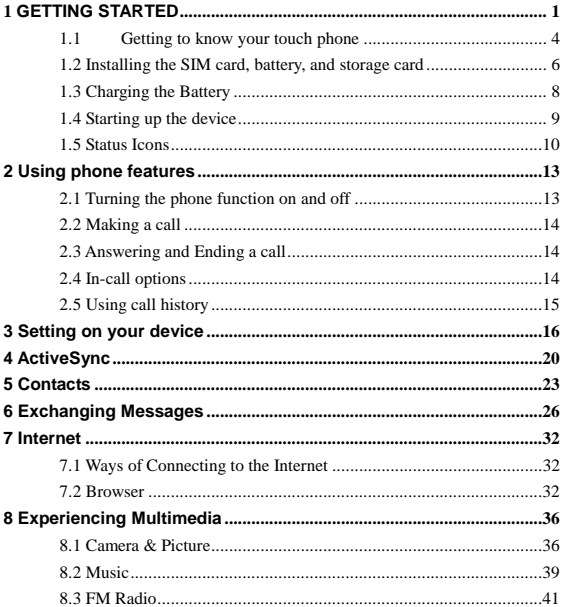

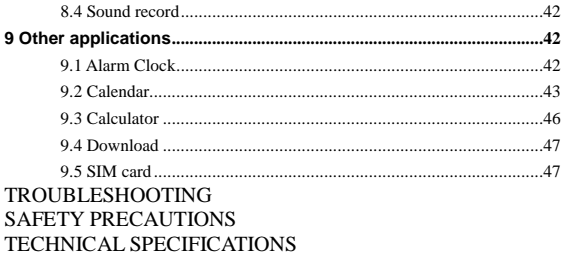

# 1 Getting Started

# <span id="page-3-0"></span>**1.1 Getting to know your touch phone**

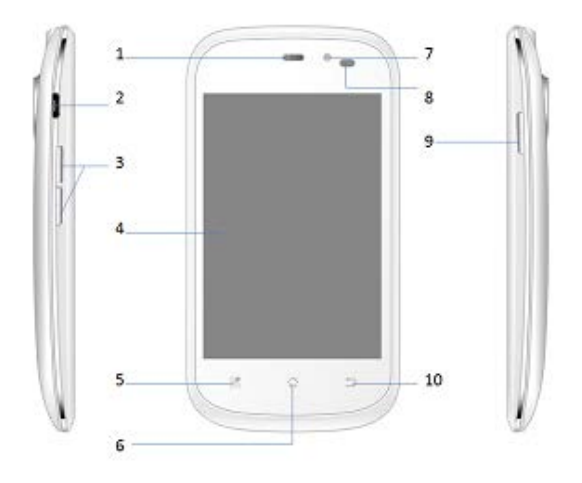

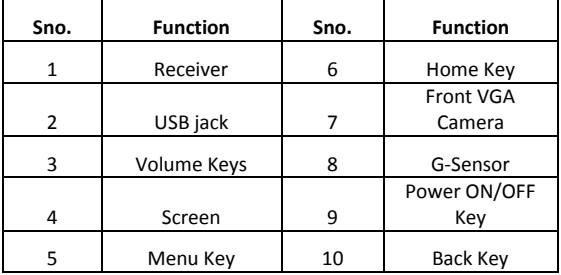

Use the control buttons on your phone to do the following:

**POWER KEY:** Press POWER key to lock the screen. To unlock the screen, press power button and slide the lock icon.

Press and hold POWER key to view the phone options menu, from which you can select to power off, restart, silent mode and airplane mode.

**VOLUME KEY:** Press volume key up or down to adjust the sound volume controls. Volume is controlled separately for the incoming call ringer and audio/video files:

- On idle screen, the volume keys control the incoming call ring volume

- On a phone call, the volume keys control the call volume.

-On an audio or video file play the volume keys control the Media volume.

During an incoming call if volume key is pressed up or down, the phone enters Silent mode immediately, without sending a busy tone to the caller.

**BACK/ HOME/MENU KEY:** Press HOME to return the idle screen.

Press MENU to open the list of actions you can perform on the current screen.

Press BACK to go back to the previous screen, or to dismiss a dialog box or menu.

<span id="page-5-0"></span>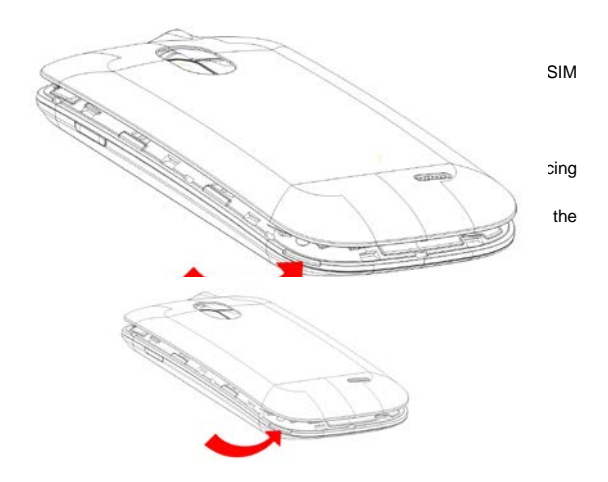

# **To install the SIM card**

The SIM card contains your phone number, service details, and phonebook/ message memory.

This phone can be support dual SIM cards.

1. Remove the battery.

2. Locate the SIM card slot, and then insert the SIM card with its gold contacts facing down and its cut-off corner facing out of the card slot.

3. Slide the SIM card completely into the slot.

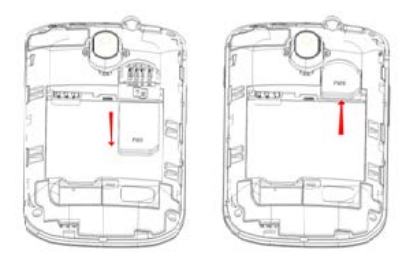

# **To install the battery**

Your device comes with a rechargeable Lithium-ion battery and is designed to use only manufacturer-specified original battery.

1. Align the battery's exposed copper contacts with the battery connectors to the bottom part of the battery compartment.

2. Insert the contacts side of the battery first and then gently push the battery into place.

3. Replace the back cover.

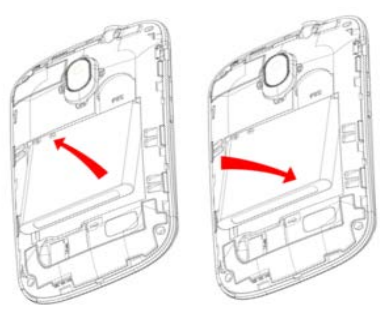

# **To remove the battery**

- 1. Make sure your device is turned off.
- 2. Remove the back cover.

3. The bottom of the phone has a notch. Lift the battery by the notch to remove it.

# **To install a memory card**

For an additional storage for images, videos, music, and files, you can insert a memory card and install it into your device.

1. Make sure that your device is turned off, and then remove the back cover.

2. Locate the memory card slot.

3. Insert the memory card into the slot with its gold contacts facing down until it clicks into place.

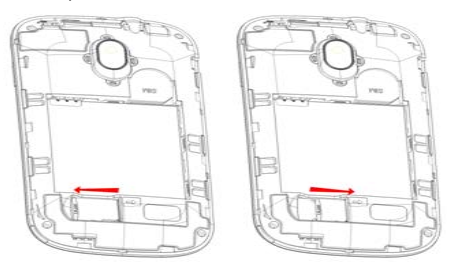

# <span id="page-7-0"></span>**1.3 Charging the Battery**

The AC adapter and USB sync cable provided with your device must be used to charge the device.

Connect the USB connector of the AC adapter to the connector on the

device, and plug in the AC adapter to an electrical outlet to start charging the battery.

As the battery is being charged while the device is on, a charging icon appears in the title bar of the Home screen. After the battery has been fully charged, a full battery icon appears in the title bar of the Home screen.

## <span id="page-8-0"></span>**1.4 Starting up the device**

# **Power on/off**

To power off your phone, press & hold POWER. On release, the Phone options menu opens. Select 'Power off' and confirm.

To power on again, press & hold POWER.

#### **Screen sleep**

After a period of inactivity, your screen will enter sleep mode (display will turn black). In sleep mode, your phone uses less battery. You can control this behavior:

#### Set screen timeout period

1. On the Home screen, touch **and select Settings.** 

2. Select Display option.

3. Select Screen timeout. Select a time from the menu.

#### Prevent sleep while charging

1. On the Home screen, then touch **Foll** and select Settings.

2. Select Applications, and then select Development.

3. Select 'Stay awake' check box.

#### Lock screen & put phone to sleep

While not on a call, to lock your control buttons and screen from accidental touch activation, press POWER.

You can increase the security of your phone by setting a screen unlock pattern. Once set, in order to unlock your screen, you'll have to draw the correct unlock pattern. You can set your screen unlock pattern as follows:

1. On the Home screen, touch **and select Settings**.

2. Select Location & Security -> Screen unlock pattern.

3. Set or change your unlock pattern by selecting either Set unlock pattern or Change unlock pattern, as applicable.

4. Follow the prompts to define your pattern.

Note: You must slide your finger along the screen to create the pattern, not select individual dots. Connect at least four dots.

When you unlock your screen, if you want your pattern to be hidden as you draw it, clear 'Use visible pattern' check box.

#### <span id="page-9-0"></span>**1.5 Status Icons**

#### **Connection status icons**

Along the top of your phone screen is the status bar. On the left side, icons will appear, notifying you of a new message, upcoming calendar event, or something else you should notice. On the right side of the status bar, you'll see connection status icons.

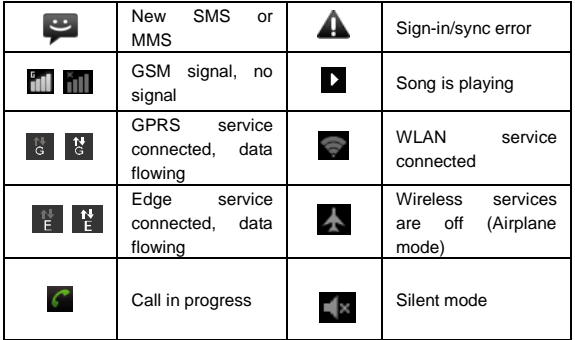

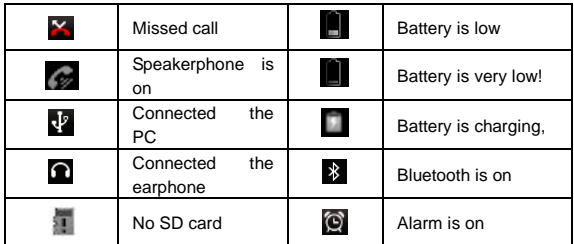

# **Read your notifications**

When you see a notification in the status har, touch the bar and slide your finger down the screen to open the list of notifications displayed in the sliding window.

Ongoing notifications report activities such as call forwarding ON, current call status, song playing.

Notifications report the arrival of new messages, calendar events, and alarms. You can clear notifications list by selecting 'Clear' at the top of the notifications window.

To open the message, reminder, or other notification, you can touch the items. To close the notifications window, slide your finger up the screen.

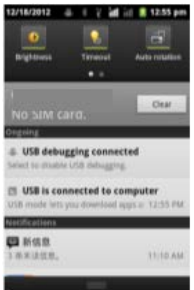

**On the home screen, touch the title bar and slide your finger down the screen to open the list of notifications displayed in the sliding window, you can touch the icon on the top of the screen (such as WLAN, Bluetooth, Airplane mode, Brightness) to open or close the selected function, sliding your finger left or right to select more functions.**

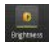

:Adjust the brightness

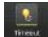

- Adjust the timeout
- 
- :Activate or deactivate Auto-rotates

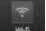

Activate or deactivate WLAN

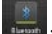

- :Activate or deactivate Bluetooth
- :Activate or deactivate the airplane mode

#### **Home screen**

The Home screen is your starting point for using all the applications on your phone.

You can customize your Home screen to display applications, shortcuts, and widgets as you like.

1. Touch the application tab  $(\mathbf{H})$  with your fingertip to reveal the application icons.

2. The Home screen actually extends beyond the screen width. On Home screen, slide your fingertip left and right along the screen to reveal the full width of the Home screen.

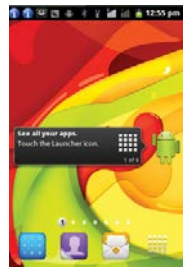

This additional space gives you more room to customize Home with

applications, shortcuts, and widgets.

3. Create Home screen shortcuts and widgets:

• From the Home screen, press MENU to select 'Add', The Add to Home screen menu opens.

• Select an Application shortcut, a Shortcut to some of your saved information (such as a play list), a Widget (a clock or picture frame), Folders or Wallpapers for your Home screen.

• The application, shortcut, folder, or widget appears on the screen. If you selected Wallpaper, you'll be asked to select a picture.

Tip: To create an application shortcut quickly, touch the application tab to reveal all the application icons, then touch & hold an application icon. Its shortcut is added to the Home screen; close the application tab to see it.

4. To remove a shortcut or widget from your Home screen, touch & hold the item to enter "move mode". The application tab turns into a Trash button . Drag the item to the Trash button and release. You'll know when your item is in the Trash because the item and the tab will turn red. 5. Move objects on the Home screen

• To move an icon or other item on the Home screen, you must first touch & hold it to enter move mode. The object will magnify when it's ready to be moved.

• Without lifting your finger (or you'll drop out of move mode), drag the object to the new position. To move an item to a section of the Home screen not in view, move it to the edge of the screen and hold it there for a moment. The screen view will shift; position the object and release.

# <span id="page-12-0"></span>**2 Using phone features**

# <span id="page-12-1"></span>**2.1 Turning the phone function on and off**

# **To enable or disable Airplane Mode**

In many countries, you are required by law to turn off the phone while on board an aircraft. Another way to turn off the phone function is to switch your device to Airplane Mode.

When you enable Airplane Mode, all wireless radios on your device are turned off, including the phone function, Bluetooth, and WLAN.

1. Touch  $\mathbb{H}$  -> Settings -> Wireless & networks -> Airplane mode.

2. Touch 'Airplane mode' to enable or disable.

When you disable Airplane mode, the phone function is turned back on and the previous state of Bluetooth and WLAN are restored.

# <span id="page-13-0"></span>**2.2 Making a call**

On Home screen, touch is loop to enter the dial screen.

Touch the on-screen dial pad to enter a number, touch  $\boxed{\times}$  button to delete numbers you've entered. Touch & hold  $\boxed{\times}$  to delete all the numbers in the field.

To dial a number, touch 'Call' button (Green icon) to select SIM1 card or SIM2 card to make a call. To end a call, touch 'End' button (Red icon).

1. Call log tab: Select an entry listed in the log to call the number.

2. Contacts tab: Contacts with phone numbers are listed. Select a contact, and then select the phone number to dial the call.

3. Favorites tab: Favorite contacts with phone numbers are listed. Select a favorite, and then select the phone number to dial the call.

# **Calling voice mail**

Number 1 is generally reserved for your voice mail. Tap and hold this button on the Phone screen keypad to call voice mail and retrieve your voice mail messages.

# <span id="page-13-1"></span>**2.3 Answering and Ending a call**

When you receive a phone call, the incoming voice call screen will appear, allowing you to either answer or ignore the call.

1. To answer an incoming call, drag right to answer (Green icon) the incoming call.

2. To reject a call, drag left to decline (Red icon) the incoming call.

# <span id="page-13-2"></span>**2.4 In-call options**

While on a call, reveal the in-call options: Speaker, Mute, Hold, End and

More

Note that if Bluetooth services are on and you are connected to a hands-free device, the more menu indicator will show Bluetooth on.

1. Speaker: To use the speaker, select 'Speaker' so it shows a green bar. To turn it off, select it again so the bar is unfilled. The status bar will display this icon when the speaker is on.

2. Mute: To mute your side of the conversation, select 'Mute' so it shows a green bar. To turn it off, select it again so the bar is unfilled. The status bar will display this icon when Mute is on.

3. Hold: To put an active call on hold, select 'Hold' so it shows a green bar. To resume the call, or take the call off hold, select it again so the bar is unfilled. If you take a call while already on a call, the first call will be placed on hold automatically. The status bar will display this icon when a call is on hold.

4. Add call: If you need to dial the phone number while on a call, touch 'Add call'.

5. Incoming call: During call in progress, if you are on a call when another call comes in ("incoming call"), you have a few choices:

- Answer the incoming call and place the call in progress on hold. To switch calls at any time, touch 'Swap' icon.
- If you don't want to interrupt your call in progress, then touch 'End'.

• If you have one call in progress and one caller on hold, to end both calls, press MENU and touch 'End all calls'.

6. While on a call, you can be conference callers.

Note: Whether the group call function can be used depends on whether the network operator supports and provides such function as well as whether you have applied for such function. Please contact network operator for details.

# <span id="page-14-0"></span>**2.5 Using call history**

1. The missed call icon appears in the title bar when you missed a call.

2. Use 'Call log' tab to check who the caller was, or view all your dialed numbers, and received calls. To open 'Call log' tab, touch 'Call log' button in the phone screen to enter the call history list.

3. Scroll to select the contact or number you want to dial, touch 'Call' button.

4. Tap and hold the selected contact you want to call, and then you can make to do the following options of call, edit number before call, send text message, add to contacts or remove from call log phone on the shortcut menu.

# <span id="page-15-0"></span>**3 Setting on your device**

Control phone-wide settings from the Home settings screen: touch and select Settings.

# **3.1 Dual SIM settings**

You can select to activate or deactivate the SIM card you want to open.

#### **3.2 Wireless & networks**

**Airplane mode on/off:** When airplane mode is selected, all wireless connectivity is off. This icon airplane mode is selected.

**WLAN on/off:** Select this check box if you prefer to use WLAN for your data connection.

**WLAN settings:** Open the WLAN settings screen; select it from the network list. Provide your username or password if required.

**Bluetooth on/off:** Use this check box to turn Bluetooth services on or off.

**Bluetooth settings:** With Bluetooth services on, you can open the Bluetooth settings screen to:

- Rename your device.
- Select to be discoverable for up to 120 seconds, or not discoverable.
- Set how long device will be discoverable.
	- Rescan for devices.

**VPN settings:** Add or edit network Access Point Names (APNs) - Do not change this setting unless advised to do so by your wireless operator!

## **Mobile network:**

• Select data roaming capability.

• Select a wireless operator network - Scan for all available networks, or select a network automatically.

## **3.3 Call settings**

Note that when you open 'Call settings' for SIM1 or SIM2, your current settings are fetched, which can take a few moments.

**Fixed Dialing Numbers:** This feature allows you to restrict outgoing calls to a fixed set of numbers. To enable this feature you must know the SIM PIN2 code for your phone. You can get this number from your wireless operator, assuming this feature is supported.

**Voicemail service:** Select to set a voicemail number that isn't being read from the SIM card.

**Call forwarding:** Select how you want busy, unanswered, and unreachable calls to be handled. There is also an option to Always forward.

**Call barring settings:** Restrict to answer or dial the call in any situation. You need to apply to the network operator for opening the international long-distance function and get network restricting code for barring setups.

**Additional settings:** From this setting you can set your Caller ID preference and turn on/off call waiting.

# **3.4 Basic phone settings**

# **Sound**

Select one user profile and enter the following options:

**Vibrate:** Select to have your phone vibrate for incoming calls.

**Volume:** Select to open the volume control, and then slide your finger along the volume bar to set ringtone, an incoming call ring, in-call, alarm, media or notification volume.

**Phone ring tone:** Select to decide on a ring tone to use for incoming calls. Note that you can override this setting for individual contacts in the Edit contact details screens.

**Notification ring tone:** Select a ring tone to use for a notification (e.g., new message). Note that you can override this setting for new Calendar event notifications, text and multimedia message notifications. Go to the applications settings screens to select specific ring tones.

**Audible touch tones:** Select to have a tone sound when you use the on-screen Dialer.

**Audible selection:** Select to have a sound play when you select an item on the screen either using touch.

**Screen lock sounds:** Select to have a sound play when locking and unlocking the screen.

#### **Display**

**Brightness:** Select to open the brightness control, and then slide your finger along the brightness bar to set the level. In sunlight, increase the level.

**Auto-rotate:** Activate or deactivate the auto rotate.

**Screen timeout:** Select to decide how long your phone must be inactive before the screen turns off.

#### **Location & Security**

**Use wireless networks:** Select a source for determining your location: Wireless networks.

**Set up screen unlock:** Create a pattern you will be asked to draw before your screen will unlock. You can select to make the pattern visible or invisible as you draw it. Or you call set the PIN, password to lock your phone.

**Set up SIM card lock:** Lock your SIM card for extra security. You can also change your SIM card PIN from this screen. If you don't know your SIM PIN, you can obtain it from your wireless operator.

**Visible passwords:** Select to have your password display as you type it.

# **Applications**

**Unknown sources:** Select this check box if you want the ability to download applications from the Web. To ensure your personal data and phone remain secure; it is recommended you not select this check box.

**Manage applications:** View all the applications stored on your phone and how much space they occupy. Select a specific application to:

1. Clear your user data (if you have any associated with a particular application).

2. Disassociate the application with any actions.

3. Uninstall- If you've downloaded an application from the other sources, you will be able to uninstall it from this screen by selecting Uninstall.

**Development:** If you are an application developer, you may be interested in these settings:

1. USB debugging: If you want be able to communicate with your phone directly via USB, select 'USB debugging' check box.

2. Stay awake: To prevent your phone from sleeping while charging (via power adapter or USB), select 'Stay awake' check box.

# **Accounts & sync**

Turn on/off synchronization for all services.

# **Privacy**

You can select to reset your phone to factory settings. This will erase all your data from the phone and require you to sign in and go through the setup screens to use any of the applications.

# **Storage**

View and manage the data storage on your phone.

Monitor and manage the use of your memory card from this screen:

1. View how much space you are using on your memory card.

2. Select to use your memory card as USB mass storage when your phone is connected to your computer (selected by default)

3. Unmount/eject your memory card from your phone. Note that when your phone is connected to your computer via USB, you cannot view pictures or play any media stored on the card from your phone.

Internal storage: Reports how much internal storage is free.

#### **Date & time**

Set time, time zone, and date: Use Automatic unless you need to override the network values.

Time format: Select from 12 or 24 hour formats.

Date format: Select from a variety of formats.

# **About phone**

View your phone Status: This screen lists a variety of information, including your phone number, the network you are currently using, the type of network, signal strength, whether you are roaming or not, any WLAN addresses you're connected to, and more.

View the model number and version information for your phone.

# <span id="page-19-0"></span>**4 ActiveSync**

# **4.1 Data synchronization**

Some applications on your phone (Calendar, and Contacts) give you access to the same personal information that you can add, view, and edit on your computer using Web applications. This means that when you add, change, or delete your information in any of these applications on the Web, the updated information also appears on your phone, and vice versa. Also, if you lose your phone or if your phone is destroyed, your personal information is not lost and will appear, as before, on a replacement phone.

This mirroring of information happens through over-the-air data synchronization, or data "syncing". Data syncing occurs in the background and shouldn't ever get in your way. You'll know your data is being synchronized when you see this icon in the status bar:

Because sending large amounts of data back and forth over the air can

take time and require considerable bandwidth, there are some settings on the phone that allow you to control data sync.

# **Sync by application**

To control synchronization for Calendar, and Contacts, you can do the following:

1. On the Home screen, then touch **Form** and select Settings.

2. Select Accounts & sync. When any of the applications are synchronizing, you will see the "sync" icon  $\odot$ . You will also see the last time your data was synchronized.

3. By default, the personal information in Calendar and Contacts will sync whenever you make a change or receive a new message. You can change this behavior:

Auto-sync: When selected, Auto-sync will sync Calendar and Contacts automatically, as you make changes or receive new messages.

When OFF, information will not be synced automatically, although you can force sync by using the individual application check boxes described below.

Calendar: Clear this check box to exclude Calendar from auto-sync.

Contacts: Clear this check box to exclude Contacts from auto-sync.

4. Sync problems:

If you see this icon **OI** to the left of the sync check box, then there was a temporary problem with the data synchronization. Check your data connection and try again later.

# **4.2 Bluetooth**

You can use Bluetooth to send and receive calls using a headset or hands-free car kit.

# **Turn on Bluetooth services**

1. On the Home screen, then touch **1.** and select Settings.

2. Select Wireless & networks, and then select 'Bluetooth' check box to turn on Bluetooth services.

3. When on, the Bluetooth icon appears in the status bar.

# **Discoverability**

By default, your phone is not "discoverable". This means other Bluetooth devices will not see your phone in their scans for Bluetooth devices. If you make your phone discoverable, it will be visible to other Bluetooth devices for up to 120 seconds.

To make your phone discoverable:

1. Make sure you have turned Bluetooth on.

2. Select Settings > Wireless & networks> Bluetooth settings.

3. Select 'Discoverable' check box to make your phone visible to other Bluetooth devices for 120 seconds (as default).

4. Select 'Discoverable' again during the 120 seconds to make your phone undiscoverable.

# **Name your Bluetooth device**

1. Make sure you have turned Bluetooth on.

2. Select Settings > Wireless & networks> Bluetooth settings > Device name.

3. Type the name for your device in the dialog box, and then select 'OK'.

4. Your new device name appears on the Bluetooth settings screen.

# **Pair & connect with Bluetooth devices**

Before your phone can communicate with a Bluetooth headset or hands-free car kit, the devices must "pair", then "connect":

1. Make sure you have turned Bluetooth on.

2. Select Settings > Wireless & networks> Bluetooth settings.

3. Your phone starts scanning for Bluetooth devices within range. As they are found, the devices appear in the list of Bluetooth devices.

4. To pair with a device in the list, select it.

5. Type the device's PIN, and then select 'OK'.

6. Once paired, select the device name to connect. You can also touch & hold the name to open the context menu, and then select Connect.

7. Pairing and connection status appear under the device name.

8. Once the other Bluetooth device shows "connected" status, you can

start using it to make and receive phone calls.

9. To disconnect or unpair with a device, touch & hold the device to open the context menu. Select Disconnect or Unpair, as appropriate. If you select 'Unpair' when connected, you will be disconnected as well.

Notes: The phone supports only the headset and hands-free Bluetooth profiles, so if you try to connect to a device that is not a headset or hands-free car kit, then you will receive an "unable to connect" message. If you pair with a second headset while connected to the first, the first headset will remain connected. To switch connection to the second headset you must manually select that headset again after pairing.

# **Rescan for Bluetooth devices**

If you want to update the list of Bluetooth devices, select 'Scan for devices'.

# <span id="page-22-0"></span>**5 Contacts**

The contacts on your phone are synced with your account contacts stored on the Web. To view the contacts on your phone, touch Contacts belonging to a specific group (you can choose which group) are listed in the Contacts tab. Only those contacts you star as "favorites" are listed in the Favorites tab. Browse through your contacts by sliding your fingertip up and down on the screen. Another way to find a contact quickly is to use "Search" (touch MENU and select "Search"), the quick search tab appears on the top of the screen, input the first letter of the name you're looking for, the matching contacts are appeared on the screen.

From the Contacts tab, you can:

1. Take action on a contact: Touch & hold the contact's name to open the context menu. From the menu you can select to view the Contact details screen, call the contact's number, send a text message, add or remove to favorites, edit the contact details, or delete the contact.

2. Go to Contact details: Select the contact's name to open the Contact details screen, where all screen the information you've saved for this contact is displayed.

# **Add a contact**

1. Enter the contact list, press MENU and select 'New contact'.

2. Select the account you want to store.

3. Add all the information you want to store for this contact in the appropriate fields. You must add some information to save a contact. To change a default label, select the label name to open the label menu. Select a different label or create a custom label. To add more fields, select + More info.

4. Create a contact in your phone memory; you can assign a Caller ID icon to your contact by touching Caller ID icon. The Pictures application opens. Navigate to a picture and select it, size the cropper with your fingertips. When finished, select 'Save'. The picture is associated with your contact. If you do not assign an icon, a default android icon will be assigned.

5. To save your contact, press BACK, or touch 'Done'.

# **Assign favorites**

Use Favorites as a way to display only those contacts you contact most frequently. To add a contact to Favorites:

1 From Contacts, touch & hold the contact you want to add to Favorites. The context menu opens.

2. Select 'Add to favorites'.

3. Now your contact will be listed in Favorites. Their details screen will also display the colored star.

#### **Edit contact details**

You can always make changes to the information you've stored for a contact:

1. From Contacts, touch & hold the contact whose information you want to edit. The context menu opens.

2. Select 'Edit contact'. The Edit contact screen appears.

3. Make your edits, then press 'Done'.

#### **Communicate with a contact**

From Contacts you can quickly call or text a contact's default number, as displayed below their name on the screen. However, to view all the information you've stored for a contact, and to initiate other types of communication with that contact, open the Contact details screen. To open a contact's details screen, simply select their name from Contacts.

1. Call a contact: From the contact list, touch & hold the contact you want to call. Select 'Call contact' to dial that contact's primary number (first in the list on their details screen).

2. To dial a different number for the contact, select the contact's name, and then select the number on their details screen and then touch 'Call' icon.

3. Send a text or multimedia: To send a text or multimedia message to a contact, you must have a message to a contact mobile number stored for them in contact details. From the Contact details screen, select a phone number and click 'Message' icon, A Compose screen opens for your new message. Complete your message and select 'Send'.

4. Send email to a contact: To send an email message to a contact, you must have an email address stored for them in their contact details.

• Select the contact you want to email. Their Contact details screen opens.

• In the Send email section, select the email address. If you are fetching POP3 or IMAP email accounts to your phone, then select the account you wish to use to send. A Compose screen opens for your new message.

• Complete your message, select 'Send'.

#### **SIM contacts importer**

If you have stored names and phone numbers on your SIM card, you can add these to the Contacts stored on your phone by selecting this settings option. From the contact list, press MENU to select 'More >Import/Export'.

# <span id="page-25-0"></span>**6 Exchanging Messages**

# **6.1 SMS and MMS messaging**

To open the SMS & MMS Messaging application, on the Home screen then touch to enter the messaging list.

#### **About text and multimedia messages**

SMS messages are also know as "text" messages and can each be around 160 characters. If you continue to type after the limit is reached, your message will be delivered as one, but count as more than one message. These are called "concatenated" messages.

MMS messages are also known as "multimedia" or "picture" messages and can contain text, picture, audio, and video files.

When you compose a message, the phone will automatically convert a text message into a multimedia message as soon as you add a subject or an attachment, or if you address the message using an email address rather than a phone number.

#### **View the message from the message list**

Select a message thread in the list to open it for reading. When open, the individual messages appear stacked on the screen, much like with instant messaging conversations (or chats).

Note that messages you send are also listed in the Read view.

1. Reading multimedia messages

If you have selected to auto-retrieve your multimedia messages, then both the message header and body will download.

If you are downloading only the headers, then you must first select the Download button to retrieve the message body. If you are concerned about the size of your data downloads, you can check the message size before you download.

Once the message has downloaded, select the "play" button to view the

message.

From a message read view, you can do the following:

1. To view details about a particular message, in the Read view, touch & hold the message to open the context menu. Select View message details.

2. Reply to a message: Simply start typing your message in the text box at the bottom of the screen to reply to a message. You can always press MENU and select to add a subject or an attachment to convert it to a multimedia message. Select 'Send' when ready.

3. Links in messages: If a message contains a link to a Web page, it will be selectable. To view the Web page in the Browser, simply select it.

4. Delete messages: Your messages will be saved until you explicitly delete them.

Delete one message in a thread - With the message thread open in Read view, touch & hold the individual message you want to delete to open the context menu. Delete all messages in a thread - With the message thread open in Read view, press MENU > Delete threads. You can also delete an entire thread from the message list by pressing & holding the thread to open the context menu, then select 'Delete'.

Delete all message threads - From the message list, press MENU and select Delete threads.

#### **Compose text and multimedia messages**

1. Press MENU and select 'Compose'. The Compose screen opens.

2. Add recipients by typing a name, phone number, or email address in the 'To' field. Matching contacts will appear. Select the recipient or continue typing. Add as many recipients as you wish. If you send the message to an email address, the message will automatically convert from a text to a multimedia message.

3. To add a subject, press MENU and select 'Add subject'. If you add a subject, the message will convert to a multimedia message.

4. To add an attachment, press MENU and select 'Attach'. Adding an

attachment will always convert the message to a multimedia message. Select from audio or picture files. You can select to take a new picture if you want, or record an audio file. Any recordings you make will be stored automatically in the Music application in a play list named "My recordings". To remove an attachment, select the attachment's 'Remove' button.

5. Type your message. As you type, you'll be able to track how many characters/messages you're creating. Remember that text messages have a limit around 160 characters. Once you go over that limit, a new message is actually created but automatically joined into one when received.

6. Select 'Send' when ready. You can also save a draft.

7. As your message sends, progress displays in the title bar. If you see this icon to the right of the message, it means your message is still being delivered.

#### **Save message as draft**

While composing, press BACK, your message automatically saves as a draft.

#### **Text and multimedia message settings**

To set text and multimedia message preferences, from the message list, press MENU and select 'Settings'. You can set the following from this screen:

1. Storage settings

Delete old message: Delete old message as limits are reached.

Text /multimedia message limit: Set Text /multimedia message per conversation.

#### 2. Text message settings

Delivery reports: To receive a report on the delivery status of your message, select this check box.

Manage SIM card messages: Text messages can also be stored on your SIM card. The exact SIM card number depends on your card, but it is usually around 25-50. To view messages on your SIM card, delete them, and copy them to your phone memory, select this setting.

3. Multimedia message settings

Delivery reports: To receive a report on the delivery status of your message, select this check box.

Read reports: To receive a report on whether each recipient has read or deleted the message without reading it, select this check box.

Auto-retrieve: To retrieve all your MMS messages automatically (the header plus the message will download to your phone), select this check box. If you clear this check box, then only the message headers will be retrieved and display in your message list. You can retrieve the full message by selecting the Download button that displays in the header. Once the message has downloaded, select the "play" button to expand the message.

Roaming auto-retrieve: If you are concerned about data traffic and just want the message headers to download while roaming, clear the Roaming auto-retrieve check box. Otherwise, you can select this check box to have your messages download even while roaming.

4. Notification settings

You can receive a notification each time you receive a new message.

Select 'Notifications' check box to receive a notification in the status bar when a new message arrives. If you want your phone to ring when a new message arrives, select that check box as well. Select Ring tone to open the ring tone menu and select a ring tone specific to new text and multimedia message notifications. Note that when you check a ring tone, it plays briefly.

If you want your phone to vibrate when you receive a new message, select 'Vibrate' check box.

#### **6.2 POP3 and IMAP email accounts**

#### **Add an email account**

You can fetch messages from up to five POP3 or IMAP accounts. Follow

these steps:

1. On the Home screen, then touch **Formal** and select Email application.

2. The Set up new account screen appears.

3. Type your account email address and password.

4. If you want, select the Send email from this account by default check box. This setting only applies if you have more than one POP3 or IMAP account set up.

5. Select 'Next'.

If you have a popular email account, the application will set everything up for you! Before you go to your Inbox, you can name the account (if you don't, your email address will be used). You are also asked to type your name as you want it to display on outgoing messages. You must complete this field before you can select 'Next' and go to your Inbox.

For less popular accounts, follow the prompts to type the email server, protocol, and other account information yourself. After your account settings have been verified, select 'Next' to go to your Inbox.

6. To add more accounts (up to five), from an Inbox or your Accounts screen, press MENU and select 'Add account'.

#### **Use your POP3 and IMAP email account**

Once you've set up an account, you can do the following:

1. Refresh Inbox: From the Inbox, press MENU and then select 'Refresh' to update your Inbox with any previously-unfetched email.

2. Read email: You can display or collapse the messages in your Inbox by selecting Inbox. Unread messages display with a colored band. (Each account you add will use a different color.)

3. Forward, Reply, Reply all: You can forward, reply, or reply all to an email message from the Inbox. From the Inbox, touch & hold the message to open its context menu. Select the action you want to take.

4. Compose new

From the Inbox, press MENU and select 'Compose'.

Add recipients by typing a name or address in the 'To' field. Matching

contacts will appear. Select the recipient or continue typing the address. Add as many as you wish.

Type a subject and message.

Select 'Send', 'Save as draft', or 'Discard'. Pressing BACK will also save as draft unless you have not typed anything.

5. Delete message

From the Inbox, Expand the Inbox to display the messages.

Touch & hold the message you want to delete.

Select 'Delete'. Your message is moved to the Trash.

6. Empty Trash: Once you've moved a message to the Trash, to empty messages in the Trash you must delete each message individually. Press MENU and select 'Folders' to enter the Trash.

Note that the message is only deleted from your phone, not from the account server.

7. Remove an email account: You can always remove a POP3 or IMAP email account from your phone. Go to your Inbox, press MENU and select 'Accounts'. Your Accounts screen opens. Touch & hold the account you want to remove to open the context menu. Select 'Remove account'. You will be asked to confirm before the account is removed.

#### **Edit account settings**

To open your Account settings screen, do the following:

1. From your account Inbox, press MENU and select 'Account settings'.

2. The Account settings screen appears. You can do the following from this screen:

Account name: Select to change the name of your account as it appears on your Accounts screen.

Your name: Select to change your name as it appears in outgoing email. Email check frequency: Select this pop-up menu to set how frequently your email account is checked for new messages. Note that whenever you open a folder, email is refreshed, regardless of this setting.

Default account: If you have more than one POP3 or IMAP email

account set up on your phone and want to use this account by default when selecting Compose from the Accounts screen, select this check box.

Email notifications: If you want an icon to appear in the status bar when a new message arrives, select this check box.

Incoming server settings: Select Incoming settings if you need to edit the username/ password, server, port, or option to delete email from server.

Outgoing server settings: Select Outgoing settings if you need to edit the SMTP server, port, security type, option to require sign-in, or username/password.

# **Add another POP3 or IMAP**

To add another account (you can add up to five), go to your Inbox, press MENU and select 'Accounts'. Your Accounts screen opens. Press MENU and select 'Add account' another account.

# <span id="page-31-0"></span>**7 Internet**

# <span id="page-31-1"></span>**7.1 Ways of Connecting to the Internet**

Your device's networking capabilities allow you to access the Internet or your corporate network through WLAN, GPRS, or EDGE (if available). You can also add and set up a VPN or proxy connection.

# **WLAN**

WLAN provides wireless Internet access over distances of up to 100 meters (300 feet). To use WLAN on your device, you need access to a wireless access point or "hotspot".

Note: The availability and range of your device's WLAN signal depends on the number, infrastructure, and other objects through which the signal passes.

# <span id="page-31-2"></span>**7.2 Browser**

To open the Browser, touch **Fig. 2** and select Browser icon.

The Browser always opens to the last Web page you were viewing. The

first time you enter the Browser after powering on, your home page will display.

You can change your home page by pressing MENU and selecting More > Settings > Set home page.

## **Zoom and navigation in Web pages**

While viewing a Web page, you can press MENU and select More > Settings > Default zoom to set the zoom controls.

Slide your fingertip in any direction to shift your page view.

#### **The Browse screen**

From the Browse screen you can do the following:

1. Go to a Web page: Make sure the focus is not on a text box and then start typing the URL.

2. Add a bookmark: Bookmark the Web page you are currently viewing:

- Press MENU and select 'Bookmarks'.
- From the Bookmarks screen, select 'Add'.
- Confirm the URL and name, and then select 'OK'.

To view all your bookmarks, press MENU and select Bookmarks.

3. Refresh a Web page: To refresh the contents of the current page, press MENU and select 'Refresh'.

#### **Open pages in separate windows**

You can keep more than one Web page open by using multiple windows to display the pages. You can open up to eight windows.

Open a new window: From a Web page, press MENU and select 'Windows'. The Current windows screen opens, showing the Web page you started from, plus a "new window". Select 'New window'. Your home page opens in a new window. To return to one of the other windows, press MENU and select 'Windows'. Select the page you want to view.

#### **Manage bookmarks**

You can store as many bookmarks as you want on your phone.

Press MENU and select 'Bookmarks'. The Bookmarks screen opens.

1. Bookmark any page: Select 'Add bookmark'. Type a name and

location (URL) in the dialog box. Select 'OK'.

2. Send bookmarked page's URL: Touch & hold the bookmark you want to open. The context menu opens. Select 'Share link'. An email Compose screen opens with the URL as the message. Address your message and finish composing and select 'Send'.

3. View bookmarked page: Touch & hold the bookmark you want to open. The context menu opens. Select View page or Open in new window.

4. Edit bookmark: Touch & hold the bookmark you want to e open. The context menu opens. Select 'Edit bookmark'. The edit bookmark dialog box opens. Type your change and select 'OK'.

5. Delete a bookmark: Touch & hold the bookmark you want to open. The context menu opens. Select 'Delete bookmark'. You will be asked to confirm.

#### **Set your home page**

You set your home page from the Settings screen:

1. Press MENU and select More > Settings. The Settings screen opens.

2. In the Page content section, select 'Set home page' to open the dialog box.

3. Type the URL of the page you want to set as home, and then select 'OK'.

#### **Download Web files and applications**

Before you download any files or applications using the Browser, note the following:

1. All items downloaded form the Web are stored on your memory card, so be sure you have a card installed in your phone before you download from the Browser

2. The Browser will only allow you to download items that are supported by an application installed on the phone.

Warning! Applications downloaded from the Web can be from unknown sources. You must explicitly "allow" downloading from the Home > Settings > Applications > 'Unknown sources' check box.

To protect your phone and personal data, only download applications from sources you trust, such as Android Market.

#### **View your downloads**

To see which files or applications you've downloaded:

1. From the Browse screen, press MENU and select More > Downloads.

2. The Download history screen appears with the list of downloads. If you have no downloads, nothing will be shown on this screen.

#### **Browser settings**

From the Browser screen, press MENU and select More > Settings.

1. Page content settings

Text size: Select to open the Text size menu. Default setting is Normal, but you can increase the size to Larger or Largest, or decrease to Smaller or Smallest. Note that this text size setting only affects pages you view through the Browser.

Block pop-up windows: Select this check box if you want pop-up windows to be blocked.

Load images: Select this check box if you want images on Web pages to load. For faster page loading, clear this check box.

Auto-fit pages: Select to size pages to the screen automatically.

Open in background: Select if you want links to new pages to open in a new window in the background.

Set home page: Your currently-set home page is shown on the Settings screen. To change your home, select Set home page, type the URL for your home page, then select OK.

2. Privacy settings

Select one of the privacy settings to clear the following:

Accept cookies: Select this check box if you want the Browser to save cookies. Some Web sites might not work properly with cookies disabled.

Remember form data: Select this check box if you want the Browser to remember text you have typed in forms, so that you can select the same text later rather than retyping it.

3. Security settings

Remember passwords: Select this check box to save usernames and passwords to various Web sites.

Clear passwords: Select Clear passwords to clear all your saved passwords.

Show security warnings: Select this check box if you want a warning to be displayed when you are going to an insecure Web site.

# <span id="page-35-0"></span>**8 Experiencing Multimedia**

# <span id="page-35-1"></span>**8.1 Camera & Picture**

All the pictures you can capture or view on your phone are stored on memory card, which must be installed in your phone. Before you can use the Camera or view pictures in Pictures, make sure you have a card installed.

# **Load pictures onto your memory card**

Read the instructions below to add pictures to your Memory card.

1. Mount your memory card to your computer by doing one of the following: Remove the memory card and insert it into a card reader attached to your computer; or attach your phone to your computer using a USB cable that came in the box.

2. On your computer, find the mounted USB drive and open it.

3. Create a folder at the top-level called "Gallery" or some other descriptive name and open it.

4. Copy .jpg or other image files into this folder. To organize pictures into albums that will display in the Pictures application, create a folder and copy pictures there for each album you want to display.

5. When finished, close the USB drive window and unmount or eject the drive as required by your computer's operating system. You can also go to Home > Settings > Storage, and clear the Use for USB storage check box. Remove the USB cable from your phone and computer.

# **Take a picture**

Captured pictures are saved to the "DCIM" folder on your memory card.

Tip: Before you take a picture, wipe the sensor window (on the back cover) to remove any small amounts of oil.

1. To open the Camera, on the Home screen, touch  $\mathbb{H}$  and select the Camera icon.

2. The Camera opens in capture mode. Frame your picture within the screen and hold the phone steady. Touch Camera button to capture. Continue to hold the camera steady for a second after you hear the shutter sound.

3. Touch the picture and enter the Gallery, you select to save, set as, or share, your picture.

#### **View your pictures**

To view the pictures you've captured, as well as any you've stored on your memory card, go to the Gallery application:

1. To open Pictures, on the Home screen, touch  $\mathbb{H}$  and select Gallery icon.

2. Depending on how many pictures you've stored, they may take a few minutes to load.

3. If you've stored your pictures in folders on your Memory card, then the folders will display as separate "albums". The top left album always contains all the pictures in all the albums.

4. The individual pictures display in a grid in thumbnail format. You can select to display smaller or large thumbnails in Settings.

5. To open a picture in full-screen view, touch the picture. Once in full-screen, select the arrows to scroll through the pictures within that album. If the arrows disappear, touch the picture again to reveal the arrows and zoom controls.

#### **Picture options**

You can do the following while in Pictures.

Note: In all the instructions below, you can touch & hold a picture to open the context menu to access all actions, rather than open the picture in full-screen view.

1. View full-screen: Select a picture to open it in full-screen view.

2. Share a picture: In full-screen view, press MENU and select Share.

Select to share your picture via Messaging (MMS), Bluetooth, Email or another application (if you have another application installed on your phone that supports sharing).

3. Set as wallpaper: In full-screen view, press MENU and select Set as.

From the menu that opens select Wallpaper. Touch & hold an edge of the cropper to reveal the sizing arrows, then drag the edge in or out to size. Touch & drag the center of the cropper to move it within the picture. When you're happy with the cropped area, select 'Save'.

4. Set as contact picture: In full-screen view, press MENU and select Set as.

From the menu that opens, select Contact icon. Your contact list opens. Select the contact you want to associate with the picture. Touch & hold an edge of the cropper to reveal the sizing arrows, then drag the edge in or out to size. Touch & drag the center of the cropper to move it within the picture.

When you're happy with the cropped area, select 'Save'. The picture will now appear in the Contact details screen, as well as on any incoming call notifications.

7. Crop picture: In full-screen view, press MENU and select More > Crop.

Touch & hold an edge of the cropper to reveal the sizing arrows, then drag the edge in or out to size. Touch & drag the center of the cropper to move it within the picture. 3 When you are happy with the cropped area select 'Save'. Select Discard to cancel the crop. The cropped picture is saved to Pictures as a copy. Your original is not touched.

8. Rotate picture: In full-screen view, press MENU and select Rotate. Select from Rotate left (counter-clockwise) or Rotate right (clockwise). Your picture rotates and is saved automatically.

9. Delete picture: In full-screen view, press MENU and select Delete.

The picture will be removed from the Memory card after you confirm.

10. View picture details: In full-screen view, press MENU and select More > Details. The picture details window opens.

#### <span id="page-38-0"></span>**8.2 Music**

To open your music Library, on the Home screen, touch  $\mathbb{H}$  and select Music icon. Your music is organized into four categories: Artists, Albums, Songs, and Playlists. Select a category to view the lists within each. Once in a category, keep selecting until you reach the music you want to play.

For example, if you select the Artists category, you will see a list of artists in A-Z order. If you select an artist, the list opens to display that artist's albums. Select an album, and the album's song list displays.

#### **Load music onto your Memory card**

All the music you can listen to on your phone is stored on memory card. Read the instructions below to add music to your memory card.

1. Mount your memory card to your computer by doing one of the following:

Remove the memory card and insert it into a card reader attached to your computer; or, attach your phone to your computer using a USB cable that came in the box.

2. On your computer, find the mounted USB drive and open it.

3. Although your phone will find all music files on your memory card, it's advisable to keep the number of files or folders at the root level to a minimum. So, if you wish, create a folder at the top-level called "music" (or whatever you want) to store your files.

4. Open this folder and copy music files into it. If you want, create folders within "music" to organize your music further. If you want to use certain music files as phone, notification, or alarm ring tones.

Note: If you do not want a ringtone to appear in your music Library but you do want it to be available as a ringtone, and then create the "ringtones", "notifications", or "alarms" folder outside your "music" folder. 5. When finished copying, close the USB drive window and unmount or eiect the drive as required by your computer's operating system. Remove the USB cable from your phone and computer.

# **Play back music**

At any level in your Library, touch & hold a listing (a song, artist, album, or playlist) to open the context menu. Select Play to begin play and go to the Playback screen. You can do the following using the Playback screen:

1. Shuffle songs: Shuffle plays songs in random order. Touch to toggle shuffle on and off. When the con is grey, shuffle is off.

2. Repeat mode: Touch to step through repeat modes: repeat all songs, repeat current song, don't repeat (grey icon).

3. Go to any point in song: Slide fingertip in progress bar to desired point in a song.

4. Playback control: from left to right icons: Go to beginning song, Pause/ resume play and Go to next of song.

If a song is playing while you are on the Library screen, you can switch to the Playback screen quickly by selecting the lower song bar.

#### **Playlists**

You can create as many playlists as you wish. Note that the "Recently added" playlist is a system playlist and cannot be deleted or renamed. Also, if you make any voice recordings as part of a MMS message, they will be stored automatically in a playlist called "My recordings".

#### **Create a playlist on your phone**

1. From the Library, select a category. From the list that appears, navigate to the artist, album, or song that you want on a playlist.

2. Touch & hold the artist, album, or song to open the context menu.

3. Select Add to playlist.

4. In the Add to playlist menu that opens, select New to create a new playlist, or one of the existing playlists.

5. The song(s) are added.

# **Manage your playlists**

Go to the Library screen and select 'Playlists'. All your playlists appear.

Touch & hold the playlist to open the context menu. You can do the following from this screen: Play, Delete and Rename.

# **Create ringtones from songs**

You can set any of your songs as a phone ringtone:

1. From the Library, navigate to a song you want to use as a phone ringtone.

2. Touch & hold the song in the list to open the context menu.

3. Select Use as phone ringtone. The ringtone is set as your default incoming call ringtone.

4. Now, when you go to Home > MENU > Settings > Audio profiles > phone ringtone, your song will be listed as an option.

## **Delete music from memory card**

All the music you play on your phone is stored on the inserted memory card. From your phone, you can delete music stored on the card:

1. From the Library screen, select the Artists, Albums, or Songs category.

2. Go to the screen that shows the artist, album, or song that you want to delete.

3. Touch & hold the item to open the context menu.

4. Select 'Delete'. You will be asked to confirm that you want to delete the item from your memory card.

# <span id="page-40-0"></span>**8.3 FM Radio**

This device provides radio function.

Note: Within doors or shielded environment, the receiving effect of radio may be affected. You can improve the effect in the following ways: Near window, adjust the position of earphone cable or adopt manual adiustment.

# <span id="page-41-0"></span>**8.4 Sound record**

The phone can be as sound record.

# <span id="page-41-1"></span>**9 Other applications**

# <span id="page-41-2"></span>**9.1 Alarm Clock**

To open Alarm Clock, on the Home screen, then touch  $\mathbf{H}$  and select Clock icon. The Alarm clock offers as many alarms as you want.

# **Set an alarm**

Two alarms are set up for you, ready to customize. All alarms are turned off by default. Select the check box to turn on the alarm. If no day shows under the set time, the alarm will go off once when the set time is reached.

To begin, select one of the default alarms to open Alarm settings.

Set the following options:

Alarm: Select the check box to turn alarm on (checked) or off (cleared). This is the same check box that appears on the main Alarm Clock screen.

Time: The time the alarm will go off is shown. To change this time, select Time to open the time selector. Tap the  $+$  or  $-$  buttons and the AM/PM button to set the time you want, and then select Set.

Tip: Touch & hold the  $+$  or  $-$  buttons to move through the numbers quickly.

Ring tone: The current ring tone selection is shown. Select Ring tone to pick another ring tone that will play when the alarm rings. (When you select a ring tone, it plays briefly.)

Vibrate: Select this check box to have your phone vibrate when it goes off.

Repeat: The current repeat selection is shown. To change the setting, select Repeat and make a selection from the menu. To have your alarm will only go off once at the set time, don't select any of the options. A one-time alarm is shown on the Alarm Clock screen without any days under the set time.

Delete alarm: To delete the alarm, press MENU and select Delete alarm. Once your alarm goes off, you will receive an alert with the options to Snooze (for 10 minutes) or Dismiss.

# **Add more alarms**

To add more than alarms, from the main Alarm Clock screen, press MENU and select 'Add alarm'.

# **Change date & time display**

You can change the format of the time displayed in your alarms from the global Settings screen:

1. On the Home screen, touch  $\mathbb{H}$  > Settings. Scroll down and select 'Date & time'. The Date & time settings screen appears.

2. Use the network-provided values by selecting 'Automatic' check box.

3. Select 'Use 24 hour format' check box if you wish to use that rather than 12 hour format.

4. Select t 'Select date format' option to open the menu of various date formats.

#### <span id="page-42-0"></span>**9.2 Calendar**

# **Calendar views**

You can view multiple calendars on your phone, so each calendar event is coded with a color. You can view your calendar in a variety of ways. Press MENU to select from Month, Agenda, Week, or Day.

# 1. Month view

Days are shown in a month grid. Busy time slots are shown as vertical bars in the corresponding part of the day.

View event details - Select a day to view all the events in that day. This will take you to either the Agenda or Day view, depending on which you last visited. Select the event to view its details.

Edit an event - First select a day to go to either the Day or Agenda view. From there, select the event to view its details. Assuming you have write privileges on an event, press MENU and select 'Edit event' to open the event for editing. Navigate months - Slide your fingertip up/down, through the days and past the beginning/end of the month to move to the previous/next month.

Create new event- Touch & hold a day to open the context menu. Select 'New event'. You can also press MENU and select 'New event'.

Jump to current day - Press MENU and select 'Today'.

2. Agenda view

Events in the current month are shown vertically in a list, one event after the other. Days with no events are not displayed.

Repeating events - Marked with icon following the time or date.

View event details - Select the event to view its details.

Edit an event - First, select the event to view its details. Assuming you have write privileges on an event, press MENU and select 'Edit event' to open the event for editing.

Navigate within the current month - Slide your fingertip up/down.

Jump to current agenda - Press MENU and select 'Today'.

3. Week view

Days are shown vertically within the Week view. Time slots are defined horizontally in rows. Events are shown as blocks.

Navigate within the current week -Slide your fingertip up/down.

Navigate to a past or future week - Slide your fingertip left/right.

Jump to current day - Press MENU and select 'Today'. The current time is highlighted.

4. Day view

Days are divided into hour time slots. Events are shown tiled and span the time they last. All-day events are displayed at the top of the day list.

Navigate within the current day - Slide your fingertip up/down.

Navigate to a past or future day - Slide your fingertip left/right.

Jump to current day - Press MENU and select 'Today'. The current time is highlighted.

Create new event - Touch an empty time slot to open the new Event

details screen.

# **Create an event**

From any of the views, press MENU and select 'New event' to open the new Event details screen.

- Type the information in the fields.
- Select date & time. You can type directly in the date fields if you don't want to step through using the  $+$  and  $-$  buttons.
- Name that appears in Day view.
- Description can be as long as you like.
- Select a calendar if you display more than one.
- Set a default reminder time.

Press MENU to select 'Show extra options' to set presence and privacy:

- Set online presence: available or busy.
- Select calendar privacy from Default (as defined when calendar was created), Private, or Public.

When finished, select 'Done'. Pressing BACK also saves the event.

# **The View event screen**

From the View event screen, you can do the following:

View details: All the information you've entered about the event is displayed on the View event screen.

Reset reminder: Select the Reminders pop-up menu to select a new reminder time.

Add reminder: Press MENU and select 'Add reminder' to create another reminder for the event. This will not replace existing reminders. You can have up to five reminders per event.

Delete reminder: Fither select the "-" to the right of a reminder, or press MENU and select 'Delete event' to remove the event from your calendar.

Edit event: Press MENU and select 'Edit event' to open the event for editing.

# **Event reminders**

If you have set at least one reminder for an event (you can set up to five),

the upcoming event icon will appear in the left side of the status bar to remind you. To view, dismiss, or snooze the reminder, do the following:

1. Touch the status bar and slide your finger down the screen to open the notifications list. The upcoming event name is displayed. If you have only one reminder, the place is also displayed.

2. To read more details about the event, select the reminder. If you have other reminders pending, they will be listed on this screen as well. You can Snooze or Dismiss the reminder(s), or press BACK to keep the reminder(s) pending in the notifications bar. The snooze time is five minutes.

## **Edit an event**

To edit an event, you must have the View event screen open and you must have created, or have write privileges, for the event.

1. Navigate to the View event screen.

2. Press MENU and select 'Edit event'. If Edit event isn't an option, then you cannot make any changes to that particular event.

Note: If your event repeats, you will be asked to choose which events you want changed (only the current one you're editing, all events in the series, or the current event plus future events).

3. Once you have finished your edits, select 'Done'.

4. To delete the event, from the View event screen, press MENU and select 'Delete event'.

# **Go to today**

From any view, to jump to the screen that shows "today", press MENU and select 'Today'. If you are in the Day or Week view, the current time will be highlighted.

#### <span id="page-45-0"></span>**9.3 Calculator**

To open Calculator, on the Home screen, then touch  $\mathbf{H}$  and select the Calculator icon.

The Calculator offers two panels: basic and advanced. Switch back and forth between panels by pressing MENU and selecting 'Advanced panel' or 'Basic panel', as you wish.

# **Calculator panels**

Two calculator's panels are available: basic and advanced. Use the Basic panel to enter numbers and perform basic addition, subtraction, multiplication, and division. Use the Advanced panel to insert advanced operators or delimiters, such as sine, cosine, tangent, square root, parentheses, etc.

Switch back and forth between calculator panels by pressing MENU and selecting 'Advanced panel' or 'Basic panel', as you wish. As soon as you select an advanced operator, the panel switches back to Basic, where your operator appears.

To delete numbers, one at a time, touch CLEAR on the screen.

To clear your operation history, press MENU and select 'Clear history'.

# <span id="page-46-0"></span>**9.4 Download**

To store the download files by the Browser.

# <span id="page-46-1"></span>**9.5 SIM card**

The functions provided by the network provider.

If the SIM card and network provider do not support the kinds of services, the user will not be able to use this feature.

# **Troubleshooting**

This section lists some problems that you might meet while using your phone. If you feel that your phone do not operate normally, please reset settings first, and then follow Troubleshooting Guide. If you are still unable to solve problems, please contact the authorized service center or the store from where you purchased the phone.

# **1. My Phone would not power on?**

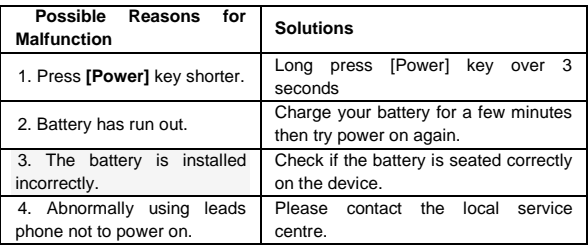

# **2. Audio quality seems poor?**

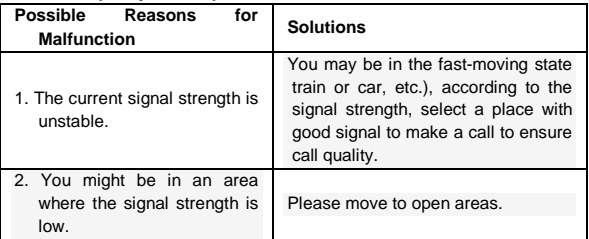

# **3. My device would not make and/or receive calls?**

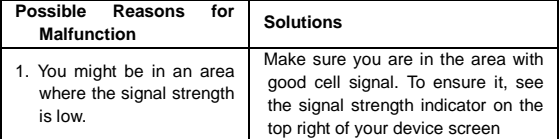

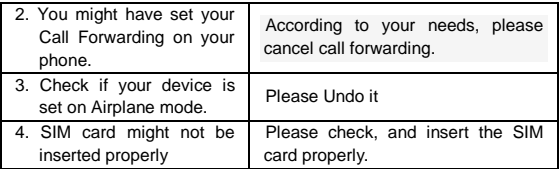

# **4. You can't make a call?**

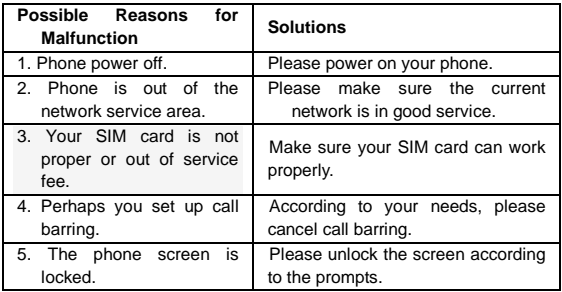

# **5. I cannot hear and/or be heard from the other side?**

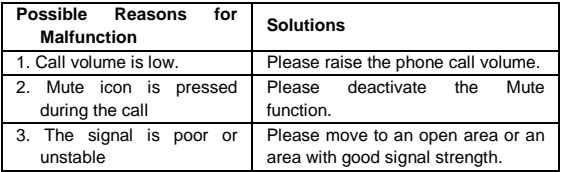

**6. The call alert doesn't ring when a call coming in?** 

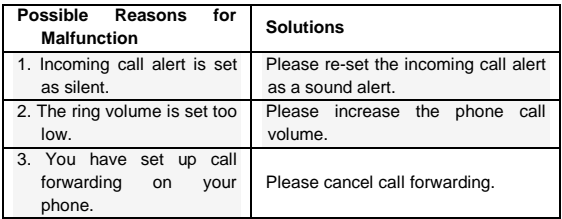

# **7. Battery seems to drop really quickly.**

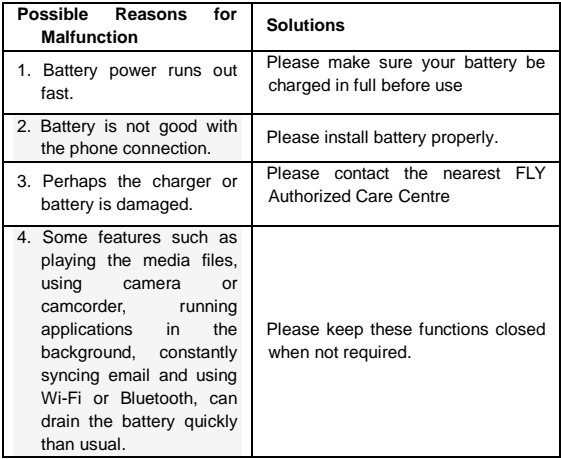

**8. My device does not read a microSD card installed in my device?**

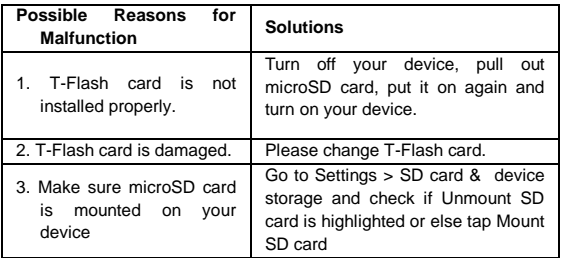

# **9. Phone is out of memory?**

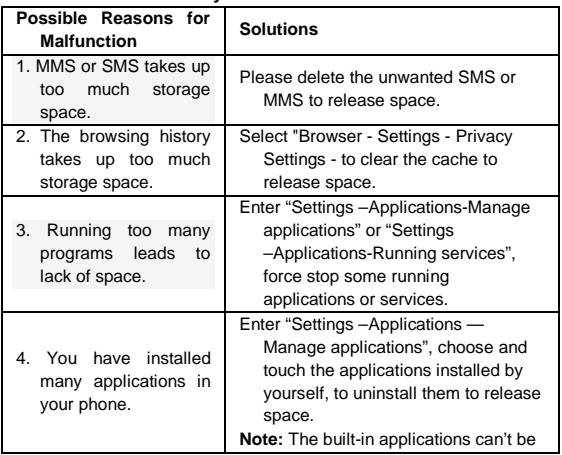

uninstalled.

# **10. Touch screen is not responsive or responsive but not as I intended**

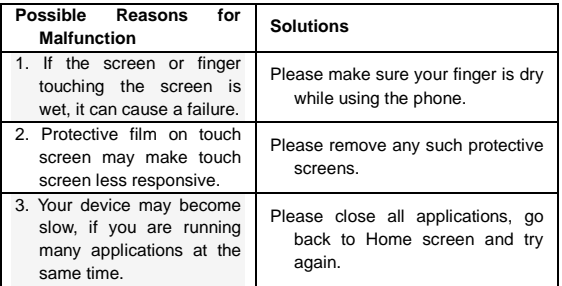

# **Read there simple guidelines before using the device.**

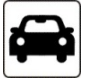

# **ROAD SAFETY COMES FIRST**

Obey all local laws, Always keep your hands free to operate the vehicle while driving. Your first consideration while driving should be road safety.

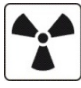

# **INTERFERENCE**

All wireless devices may be susceptible to interference, which could affect performance.

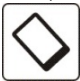

**ENHANCEMENTS AND BATTERIES**

Use only approved enhancements and batteries. Do not connect incompatible products.

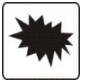

# **SWITCH OFF NEAR BLASTING**

Follow any restrictions. Do not use the device where blasting is in progress.

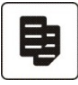

# **CONNECTING TO OTHER DEVICES**

When connecting to any other device, read its user guide for detailed safety instructions. Do not connect incompatible products.

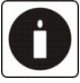

# **BACK-UP COPIES**

Remember to make back-up copies of keep a written record of all important information.

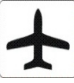

# **SWITCH OFF IN AIRCRAFT**

Follow any restrictions. Wireless devices can cause interference in aircraft.

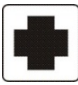

# **SWITCH OFF IN HOSPITALS**

Follow any restrictions. Switch the device off near medical equipment.

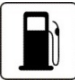

**SWITCH OFF WHEN REFUELING** 

Do not use the device at a refueling point. Do not use near fuel or chemicals.

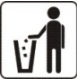

# **PROTECT THE ENVIRONMENT**

Do not dispose of batteries in a fire or as household trash. Obey any local battery recycling laws or environment protection policy.

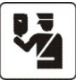

# **PROTECT THE CHILDREN**

Do not store any small parts of the device such as a memory card where children may access them.

 $Sf$ 

# **EMERGENCY CALLS**

Ensure the phone function of the device is switched on and in service. Enter the emergency number. Give your location. Do not end the call without permission.

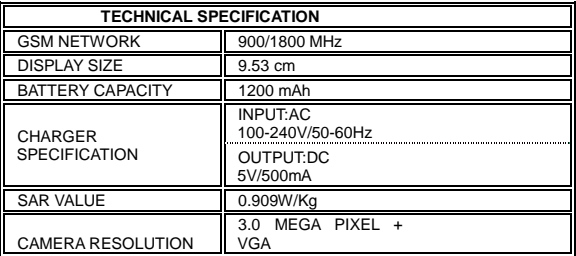